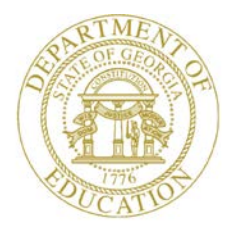

Dr. John D. Barge, State School Superintendent "Making Education Work for All Georgians"

**GEORGIA DEPARTMENT OF EDUCATION OFFICE OF THE STATE SUPERINTENDENT OF SCHOOLS TWIN TOWERS EAST ATLANTA, GA 30034-5001**

**TELEPHONE: (800) 869 - 1011 FAX: (404) 651-5006**

**<http://www.gadoe.org/>**

#### **MEMORANDUM**

**TO:** PCGenesis System Administrators

**FROM:** Steven Roache, Senior Information Systems Manager

#### **SUBJECT: Release 14.01.00 – Miscellaneous Updates / Installation Instructions**

This document contains the PCGenesis software release overview and installation instructions for *Release 14.01.00*.

PCGenesis supporting documentation is provided at:

<http://www.gadoe.org/Technology-Services/PCGenesis/Pages/default.aspx>

#### *March, 2014 Payroll Completion Instructions*

*Install this release after completing the March 2014 payroll(s). Install this release before executing F4 – Calculate Payroll and Update YTD for the April 2014 payroll.*

#### *Action Required*

A problem was reported to the PCGenesis help desk concerning the *Reset YTD Amounts to Zero* function (F2, F13, F5, F1). This program was not resetting the calendar YTD amounts for net pay, retirement, HI and OASDI to zero as it should on the *Update/Display YTD/Fiscal Data* (F2, F2, F7) causing the FICA calculation to be incorrect for highly compensated employees. This problem was addressed with a Portal Notification Message sent to our client base on January 8, 2014. If you did NOT follow the instructions in the Portal Notification Message, please be sure to execute the steps in *Section C: After PCGenesis Release 14.01.00 Has Been Installed* of this installation notice. Failure to follow these instructions may cause the FICA tax to be underwithheld for highly compensated employees.

> **Georgia Department of Education Dr. John D. Barge, State School Superintendent March 25, 2014** • **10:21 AM** • **Page 1 of 33 All Rights Reserved.**

#### **Contents**

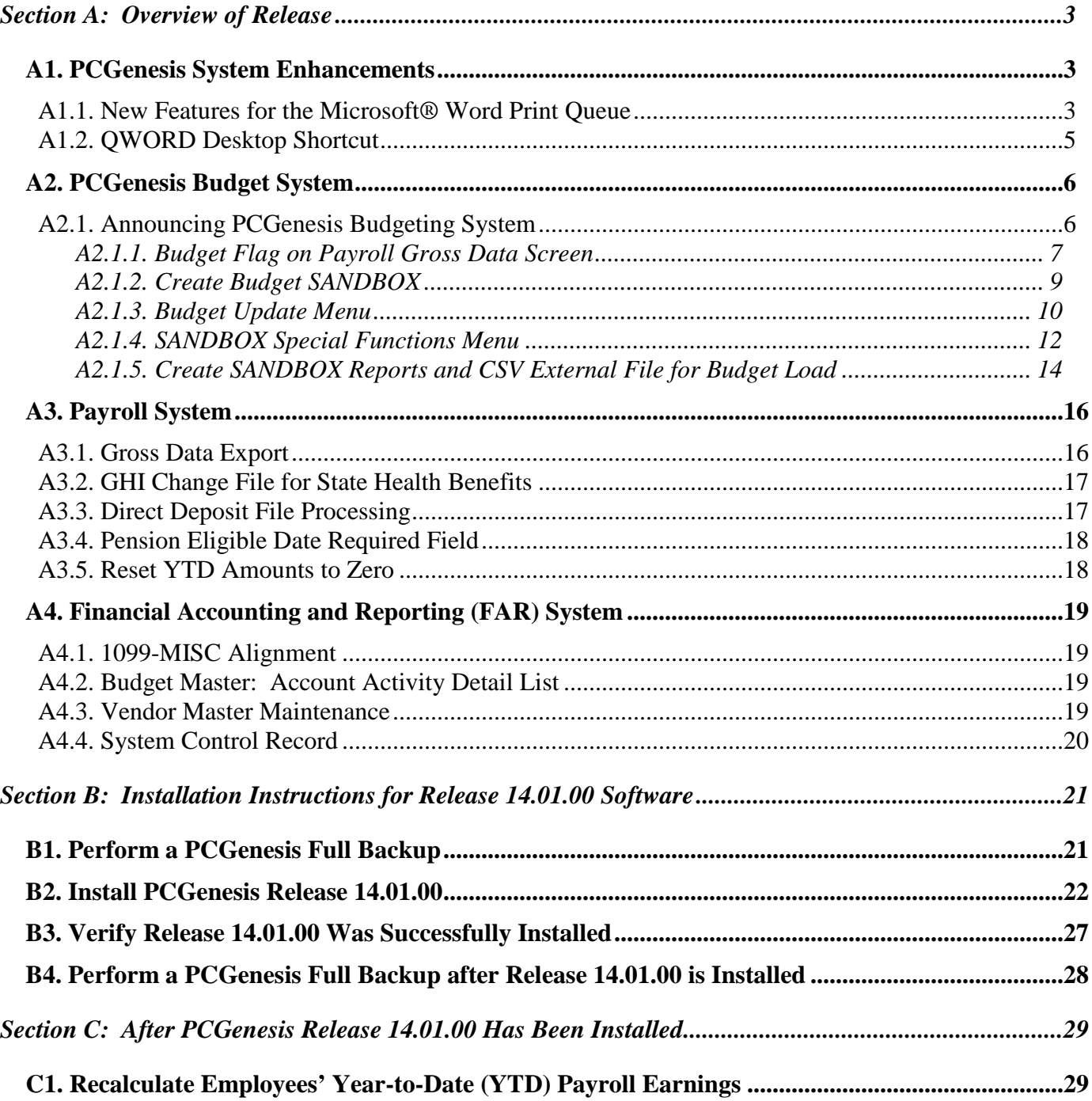

# <span id="page-2-0"></span>*Section A: Overview of Release*

## <span id="page-2-1"></span>*A1. PCGenesis System Enhancements*

#### <span id="page-2-2"></span>*A1.1. New Features for the Microsoft® Word Print Queue*

A new *Select All* button (**Select All** ) has been added to the *PCGenesis Microsoft® Word Print Queue* (accessed via the **button** from any PCGenesis menu).

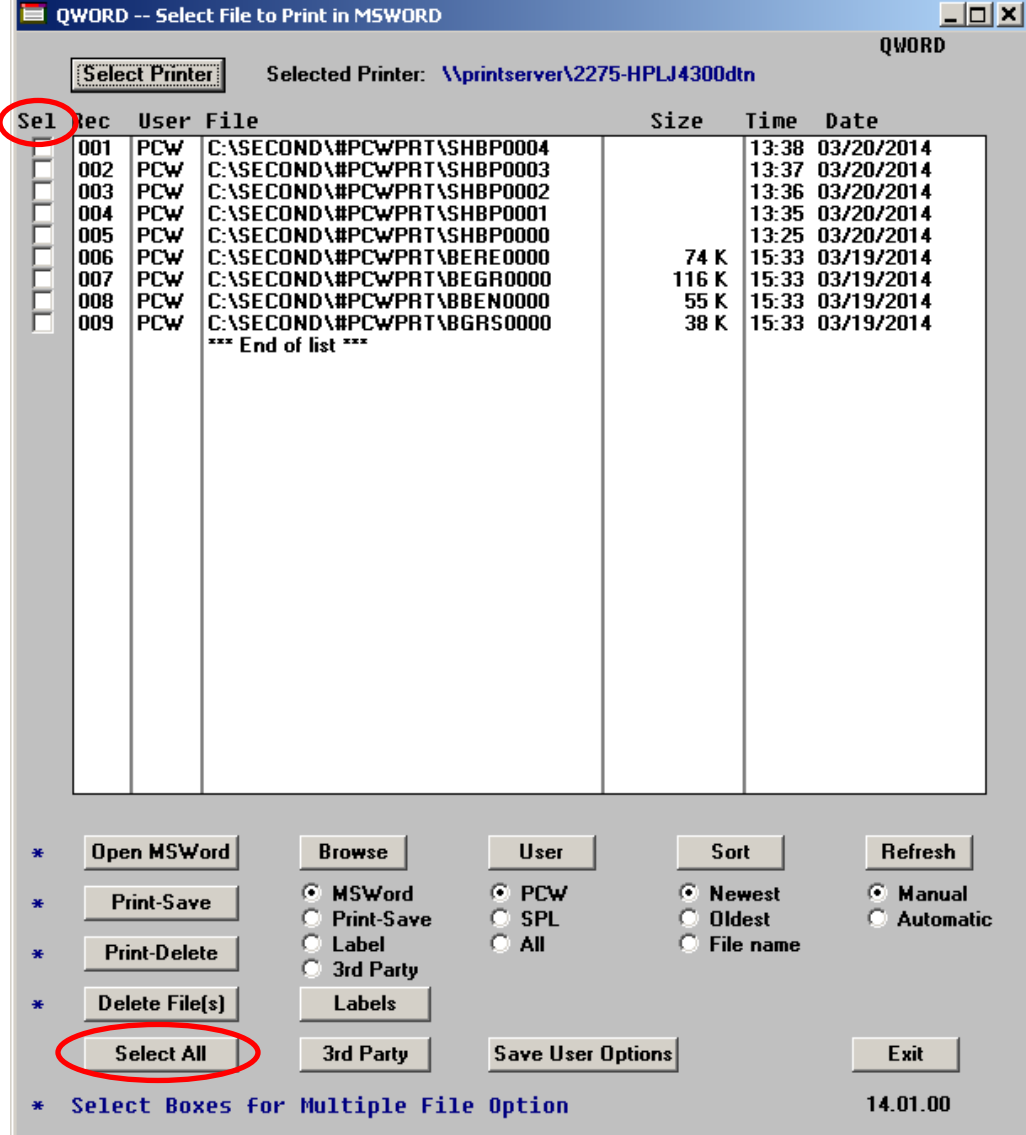

**Georgia Department of Education Dr. John D. Barge, State School Superintendent March 25, 2014** • **10:21 AM** • **Page 3 of 33 All Rights Reserved.**

The new feature allows multiple print files to be processed from the print queue at the same time. Four buttons work in conjunction with the *Sel* (Select) check box. The *Open MSWORD* button (**Open MSWord**), the *Print-Save* button (**Print-Save**), the *Print-Delete* button (**Print-Delete**), and the *Delete Files(s)* button (**Delete Files)** will allow multiple files to be processed at the same will allow multiple files to be processed at the same time. A new *Select All* button (**Select All** ) will allow all print files to be selected or deselected at once.

To select a print file or files for deletion or printing, the check box  $\Box$  to the left of the print file(s) must be selected. When selected, the check box displays a check ( $\Box$ ) to identify the print file's selection for up to 29 print files. The multiple file selection feature is not available when there are more than 29 print files.

Other recent new features include:

- The *Select All* button (**Select All** ) allows all print files to be selected or deselected at once.
- The *Open MSWORD* button (\* **Open MSWord**) allows the user to view the document(s) in Microsoft® Word. (The asterisk indicates this function works with the multiple-select feature.)
- The *Print-Save* button  $(* \rvert$  **Print-Save** ) allows the user to print the document(s) and then save the document(s) in the queue. (The asterisk indicates this function works with the multiple-select feature.)
- The *Print-Delete* button  $(* \text{Print-Delete})$  allows the user to print the document(s) and then delete from the queue. (The asterisk indicates this function works with the multipleselect feature.)
- The *Delete* File(s) button (\* **Delete File(s)** allows the user to delete the document(s) from the queue. (The asterisk indicates this function works with the multiple-select feature.)
- The  $3^{rd}$  *Party* button (3rd Party) allows the user to print the document for use by a 3<sup>rd</sup> party without any PCL (printer control language) codes.
- The *Labels* button ( $\Box$ **Labels**) allows the user to print mailing labels using the *OWord* process on AVERY 5162 label stock.

The *PCGenesis Microsoft® Word Print Queue* is a powerful feature which allows users to quickly display and view PCGenesis reports in a readable format in Microsoft® Word. For users who have not implemented the *PCGenesis Word Print Queue*, Microsoft<sup>®</sup> Word macros must be installed on each user's individual computer. In order to access the instructions necessary for installing the Microsoft® Word macros, users may access the following link or call the PCGenesis Help Desk for instructions:

[http://www.gadoe.org/Technology-Services/PCGenesis/Documents/A1\\_QWordMacro2010.pdf](http://www.gadoe.org/Technology-Services/PCGenesis/Documents/A1_QWordMacro2010.pdf)

**Georgia Department of Education Dr. John D. Barge, State School Superintendent March 25, 2014** • **10:21 AM** • **Page 4 of 33 All Rights Reserved.**

## <span id="page-4-0"></span>*A1.2. QWORD Desktop Shortcut*

A desktop shortcut has been added to the directory *K:\PCGICON* which will allow a user to access QWORD from their desktop instead of from within the PCGenesis menu. This will allow users to access the QWORD utility from their C: drive. This is especially helpful when users access PCGenesis via terminal server.

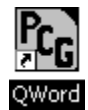

**Georgia Department of Education Dr. John D. Barge, State School Superintendent March 25, 2014** • **10:21 AM** • **Page 5 of 33 All Rights Reserved.**

# <span id="page-5-0"></span>*A2. PCGenesis Budget System*

### <span id="page-5-1"></span>*A2.1. Announcing PCGenesis Budgeting System*

The Department of Education is pleased to announce the development of a PCGenesis Budgeting System for payroll salaries and employer benefits. The preliminary code for a new budgeting system is included in release 14.01.00. While the programs have been updated, this system is still evolving, and is not yet available to all users. The new budgeting system will be piloted at one test site starting in April 2014. If your district would like to participate in the pilot, please call the PCGenesis help desk to request the opportunity of being a test site. PCGenesis development anticipates that the new system will be available for the rest of our user base by July 2014.

With this release, we want to give our users a "first look" at the new PCGenesis budgeting system. Using the new budgeting system will be optional. Sites may continue to use their existing methods or a third party for budgeting for as long as they like. Highlights of the new PCGenesis budgeting system are detailed in the sections below.

The concept of the budgeting system is to create a "playground" or "sandbox" with copies of the appropriate employee and system files so that a site can manipulate salary and benefit data in order to generate a series of budgeting reports, and also to create a CSV external file that will be used for loading the budget on the financial side. By utilizing the concept of a "playground" or "sandbox", users may execute a variety of "what if" scenarios to model various budget outcomes.

Every time the user accesses the *Create Budget SANDBOX* option (F1 on the menu below), a new copy of the SANDBOX directory is built by copying the payroll file and other accompanying files into the directory *K:\SECOND\SANDBOX* and applying the budgeting parameters. The *Create Budget SANDBOX* option can be run as many times as desired, and each time the user can apply a new set of parameters to the employee data.

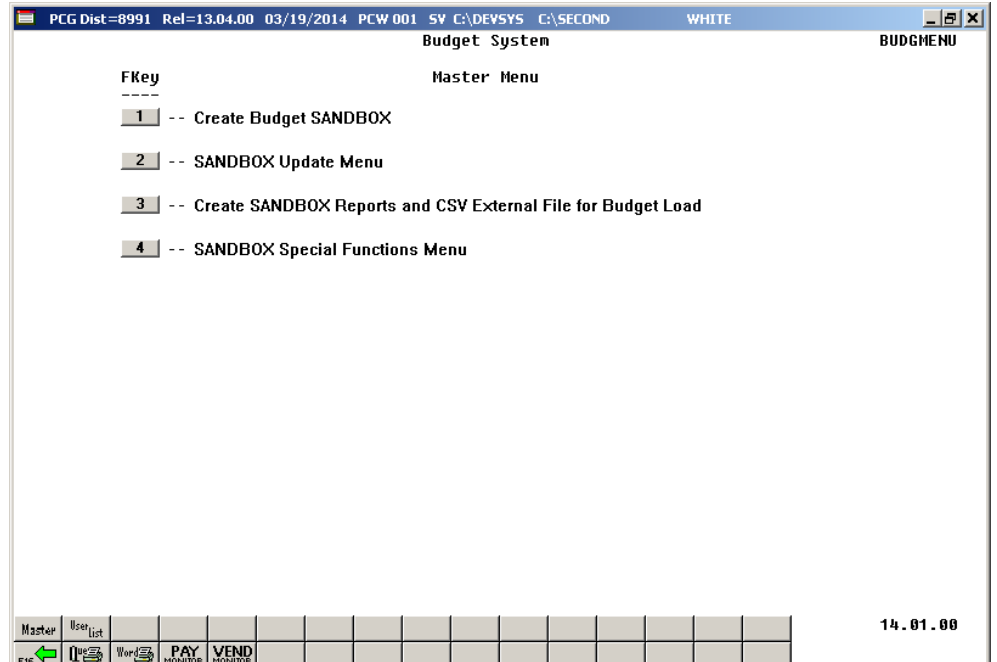

**Georgia Department of Education Dr. John D. Barge, State School Superintendent March 25, 2014** • **10:21 AM** • **Page 6 of 33 All Rights Reserved.**

*PCGenesis Budget System – Main Menu*

#### <span id="page-6-0"></span>*A2.1.1. Budget Flag on Payroll Gross Data Screen*

The budgeting parameters which are applied to the employee salary data are dependent on a new field defined on the *Update/Display Gross Data* screen for the employee (F2, F2, F4). The **Budget Flag** field on each account line determines what formulas are applied to generate new salary amounts in the budget SANDBOX directory.

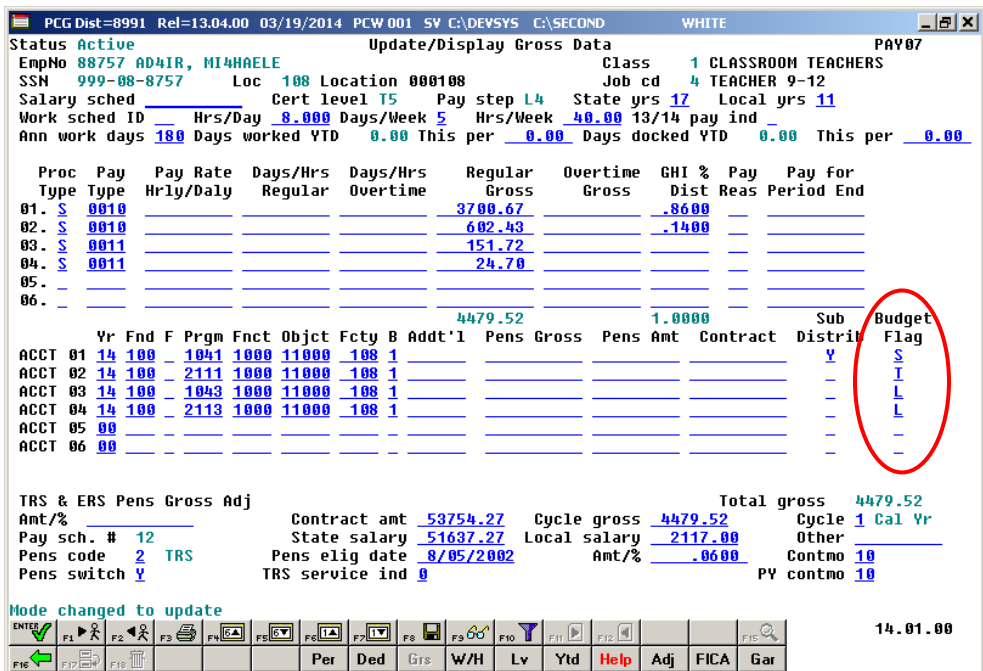

*Payroll Gross Data Screen with Budget Flag Field*

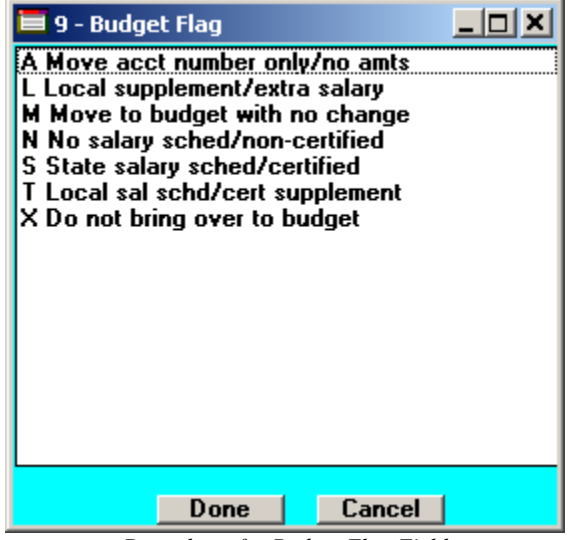

*Drop down for Budget Flag Field*

**Georgia Department of Education Dr. John D. Barge, State School Superintendent March 25, 2014** • **10:21 AM** • **Page 7 of 33 All Rights Reserved.**

Valid values for the **Budget Flag** are as follows:

- $A =$  Move the account number over to the budget, but do NOT bring over any amounts.
- **L** = Budget as a local supplement/extra salary. Apply either an amount or percent increase or decrease to the line salary or the line rate.
- $M =$  Move the account line over to the budget, but do NOT apply any increase or decrease to the line amount.
- $N =$  Budget as state salary, but do not apply a salary schedule. Apply either an amount or percent increase or decrease to the line salary or the line rate. (Usually used for non-certified employees)
- **S** = Budget as state salary using the state CPI salary schedule. (Used for the 'S' account lines of certified employees only)
- $T =$  Budget as local supplement using a <u>local</u> salary schedule. (Used for the 'S' account lines of certified employees only)
- $X =$  Do not bring the account line over to the budget process. (Generally used for substitute pay, etc.)
- Spaces Do not bring the account line over to the budget process.

#### <span id="page-8-0"></span>*A2.1.2. Create Budget SANDBOX*

When the *Create Budget SANDBOX* option is run, the *Create Budget SANDBOX* screen allows the user to define the budgeting parameters for **Budget Flag** values of '**S**', '**T**', '**N**', and '**L**', as shown below. The data on the *Create Budget SANDBOX* screen is saved so that the user can remember what parameters were used on the prior budget run.

For lines with a **Budget Flag** of '**S**', the user specifies the CPI state salary schedule year to use, and also specifies whether or not to increment the employees' local and state years. The user may also specify the number of work days for certified employees. Since the CPI state salary schedule is based on 190 days per calendar year, if the number of work days is less than 190, the annual salary on the CPI state salary schedule is prorated accordingly.

For lines with a **Budget Flag** of '**T**', the user specifies the local salary schedule year to use, and also specifies the number of work days for certified employees. Since the local salary schedule is based on 190 days per calendar year, if the number of work days is less than 190, the annual salary on the local salary schedule is prorated accordingly.

For lines with a **Budget Flag** of '**L**' (budget as a local supplement/extra salary) or with a **Budget Flag** of '**N**' (budget as state salary, but do not apply a salary schedule), the user can apply either an amount or percent increase or decrease to the salary or the rate on the account line.

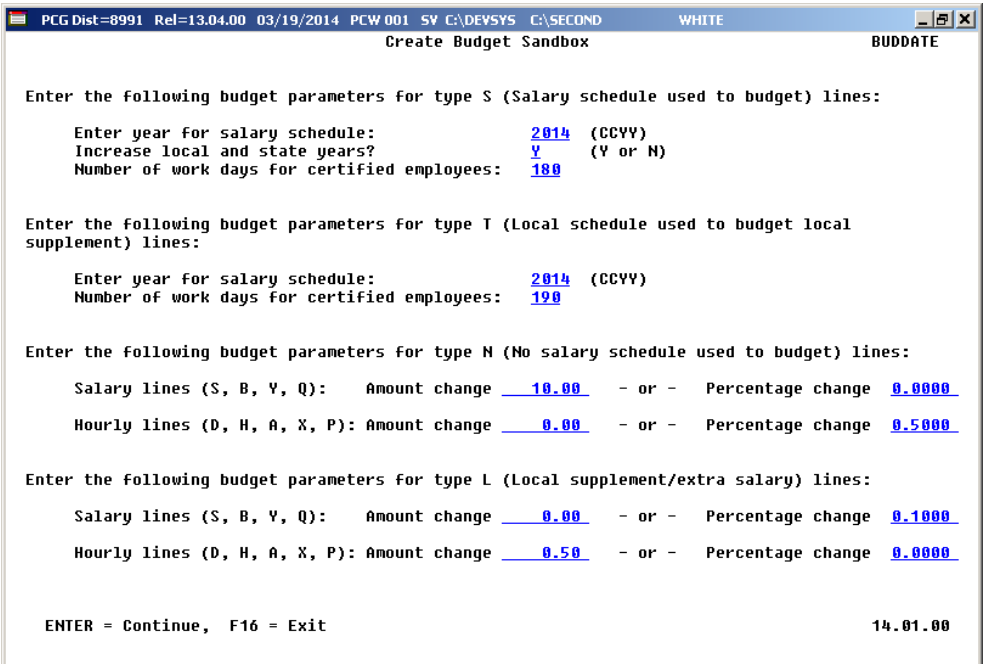

*Create Budget Sandbox Screen*

#### <span id="page-9-0"></span>*A2.1.3. Budget Update Menu*

Once the *Create Budget SANDBOX* process has completed, the user can make any additional changes that are necessary to the employees' gross data salary lines from the *Budget Update Menu* shown below. This menu allows the user to modify employee information in the SANDBOX directory including personnel data, deduction data, gross data, and withholding data. The user can also export the SANDBOX gross data, make modifications on a spreadsheet, and then import the SANDBOX gross data back into the PCGenesis budgeting system. Since the SANDBOX employee information is in the budget "playground" or "sandbox", any changes made within the budgeting system do not affect the regular payroll files, and will have no impact on the current scheduled payroll cycle.

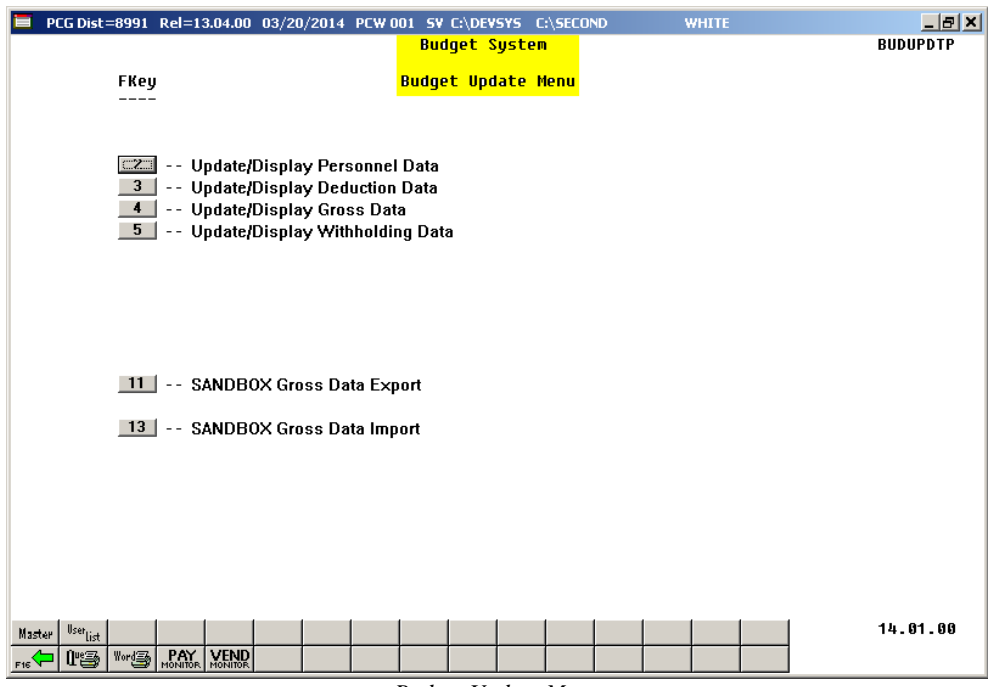

*Budget Update Menu*

An example of an employee's *SANDBOX - Update/Display Gross Data* screen from within the Budget System is shown below.

| PCG Dist=8991 Rel=13.04.00 03/19/2014 PCW 001 SY C:\DEVSYS C:\SECOND                                                                                                    | $  E  \times  $<br><b>WHITE</b> |  |  |  |  |  |  |
|----------------------------------------------------------------------------------------------------|---------------------------------|--|--|--|--|--|--|
|                                                                                                    | PAY 87                          |  |  |  |  |  |  |
|                                                                                                    |                                 |  |  |  |  |  |  |
| <b>H22</b>                                                                                                    |                                 |  |  |  |  |  |  |
| Salary sched ___________ Cert level T5 Pay step L4 State yrs 18 Local yrs 12                                                                                                    |                                 |  |  |  |  |  |  |
| Work sched ID __ Hrs/Day _ <u>8.000</u> Days/Week <u>5</u> Hrs/Week _40.00 13/14 pay ind _                                                                                                    |                                 |  |  |  |  |  |  |
| Ann work days 180 Days worked YTD 0.00 This per 0.00 Days docked YTD 0.00 This per 0.00                                                                                                    |                                 |  |  |  |  |  |  |
|                                                                                                    |                                 |  |  |  |  |  |  |
| Proc Pay Pay Rate Days/Hrs Days/Hrs Reqular Overtime GHI % Pay Pay for                                                                                                    |                                 |  |  |  |  |  |  |
| Type Type Hrly/Daly Regular Overtime Gross Gross Dist Reas Period End                                                                                                    |                                 |  |  |  |  |  |  |
| $\frac{1}{2}$ $\frac{1}{2}$<br>01. S 0010 |                                 |  |  |  |  |  |  |
| 82 . <u>S 8818</u> _________ _________ _______ _____ 9.67 ________ ______1488 ___ ____                                                                                                    |                                 |  |  |  |  |  |  |
| 03 . <u>S 0011</u> _________ _________ _______ ____166.89 __________ _____ ___ ___ ___                                                                                                    |                                 |  |  |  |  |  |  |
|                                                                                                    |                                 |  |  |  |  |  |  |
|                                                                                                    |                                 |  |  |  |  |  |  |
| $06.$ $ -$                                                                                                    |                                 |  |  |  |  |  |  |
| 4506.84 1.0000                                                                                                    | Sub Budget                      |  |  |  |  |  |  |
| Yr Fnd F Prqm Fnct Objct Fcty B Addt'l Pens Gross Pens Amt Contract Distrib Flaq                                                                                                    |                                 |  |  |  |  |  |  |
|                                                                                                    | Y.                              |  |  |  |  |  |  |
|                                                                                                    | <u>s</u><br>I                   |  |  |  |  |  |  |
|                                                                                                    | L                               |  |  |  |  |  |  |
|                                                                                                    |                                 |  |  |  |  |  |  |
|                                                                                                    | L                               |  |  |  |  |  |  |
|                                                                                                    |                                 |  |  |  |  |  |  |
|                                                                                                    |                                 |  |  |  |  |  |  |
|                                                                                                    |                                 |  |  |  |  |  |  |
|                                                                                                    |                                 |  |  |  |  |  |  |
|                                                                                                    |                                 |  |  |  |  |  |  |
|                                                                                                    |                                 |  |  |  |  |  |  |
|                                                                                                    |                                 |  |  |  |  |  |  |
| Pens code <u>2</u> TRS     Pens elig date <u>8/05/2002</u> Amt/% ____ <u>_0600</u>                                                                                                    | Contmo 10                       |  |  |  |  |  |  |
| Pens switch Y TRS service ind 0                                                                                                    | PY contmo 10                    |  |  |  |  |  |  |
|                                                                                                    |                                 |  |  |  |  |  |  |
| Mode changed to update                                                                                                    |                                 |  |  |  |  |  |  |
| ▝▕▏░▏▏░▎░▛▏▒▏▒▏▏▒▏▏▒▏▏▒▏▏▒▏▏▒▏▒▏▒▏▒▏▒▏▒▏▒▏▒▏▒▏▏▒                                                                                                    | 14.01.00<br>$F_{\text{ES}}$     |  |  |  |  |  |  |
| $\vert_{\rm rep}$<br>F18 恤<br>Ded  <br>Per<br>Grs<br>lw/H<br><b>Help</b>                                                                                                    |                                 |  |  |  |  |  |  |
|                                                                                                    |                                 |  |  |  |  |  |  |

*Sandbox Gross Data Screen*

**Georgia Department of Education Dr. John D. Barge, State School Superintendent March 25, 2014** • **10:21 AM** • **Page 11 of 33 All Rights Reserved.**

#### <span id="page-11-0"></span>*A2.1.4. SANDBOX Special Functions Menu*

The user may want to anticipate rate changes to employer benefits for the upcoming budget year. The *SANDBOX Special Function Menu* allows the user to set up a local budget salary schedule (used in conjunction with the **Budget Flag** '**T**' option on the *Payroll Gross Data* screen), maintain SANDBOX deduction records, maintain SANDBOX annuity records, and maintain SANDBOX tax records. These options allow the user to change the employer contribution amounts or percentages for system deductions and/or system annuity companies. The user can also change the employer rates for FICA, ERS, TRS, or GHI.

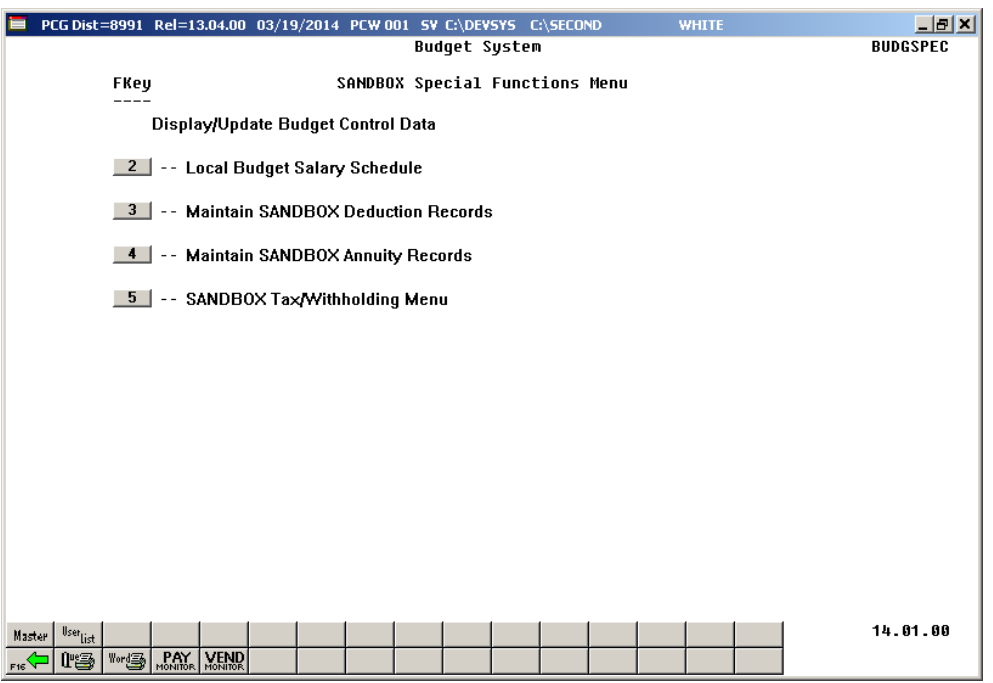

*SANDBOX Special Functions Menu*

#### *Release 14.01.00 –Miscellaneous Updates / Installation Instructions*

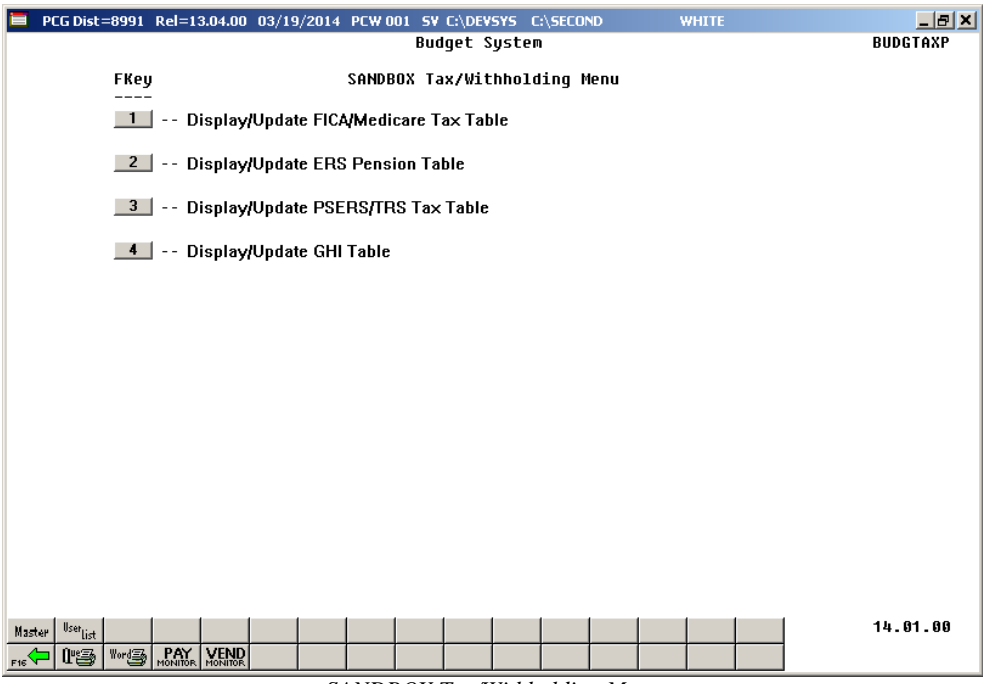

*SANDBOX Tax/Withholding Menu*

For example, the user may be able to anticipate a change to the GHI employer premium amounts in the coming budget year. With the new budgeting system, users have the ability to modify the employer rates in the budget "playground" or "sandbox". Again, any changes made to employer rates within the budgeting system do not affect the regular payroll files, and will have no impact on the current scheduled payroll cycle.

#### <span id="page-13-0"></span>*A2.1.5. Create SANDBOX Reports and CSV External File for Budget Load*

Once the user has finished making all necessary changes to the SANDBOX employee data and the SANDBOX employer rates, the user can select the option to *Create SANDBOX Reports and CSV External File for Budget Load* option, as shown below. This option will generate a series of budgeting reports, and will also allow the user to create a CSV external file that can be used for loading the budget on the financial side.

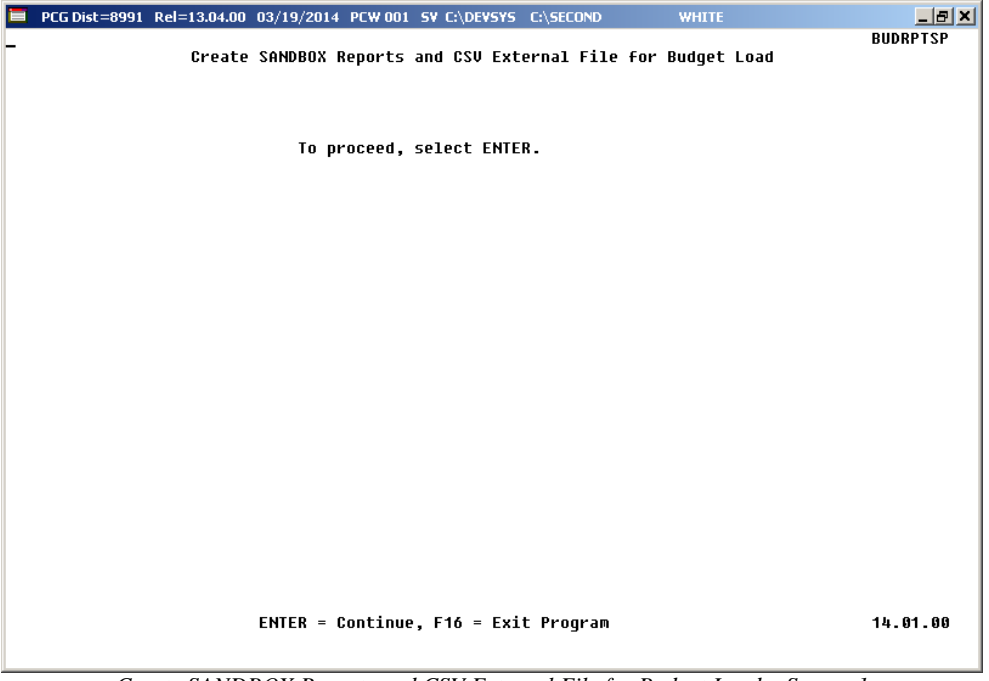

*Create SANDBOX Reports and CSV External File for Budget Load – Screen 1*

The user can specify the location of the CSV external file, and can also specify the fiscal year for the budget file, as shown below.

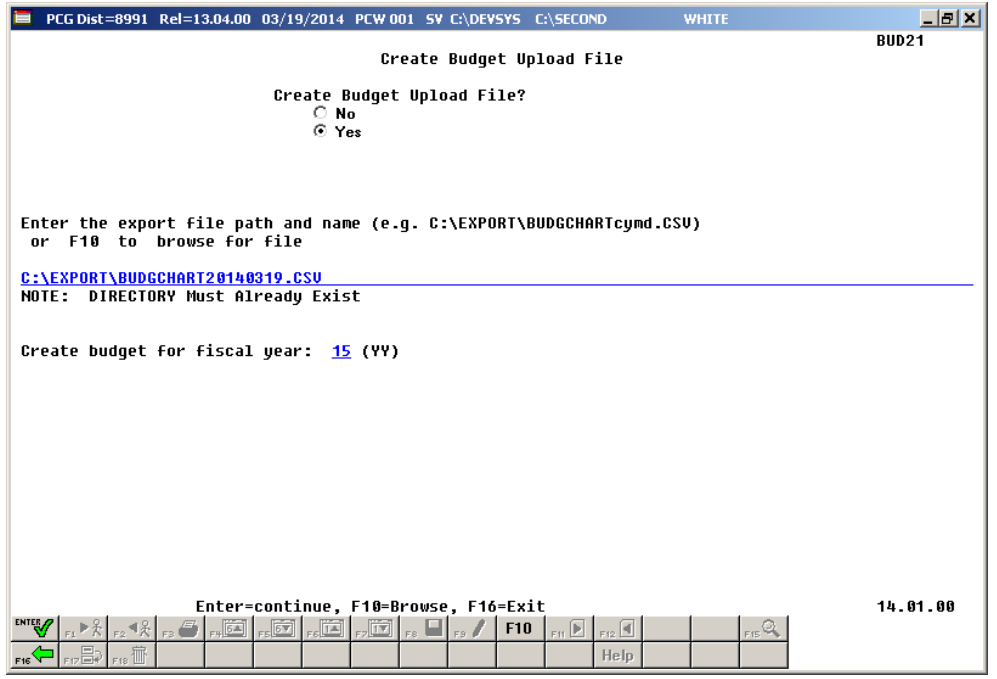

*Create SANDBOX Reports and CSV External File for Budget Load – Screen 2*

The user can select the option to *Create SANDBOX Reports and CSV External File for Budget Load* option as many times as desired, over and over again, using different gross data amounts on the employee records and different employer rates on the *SANDBOX Special Function Menu*. The budgeting system will update the budget numbers with each iteration, allowing users to run any variety of budget scenarios until the budget parameters are finalized and the CSV external file is uploaded to the financial system at which point the budget is complete.

## <span id="page-15-0"></span>*A3. Payroll System*

#### <span id="page-15-1"></span>*A3.1. Gross Data Export*

The *Payroll Gross Data Export* option (F2, F13, F8, F1) now allows the user to select employee records by using the (**F10** – Set Employee filter/Set filter condition) function. This will allow gross data to be exported for a selected group of employees, when desired, instead of always all employees. Also, the new **Budget Flag** field has been added to the Gross Data Export csv file in Column AD.

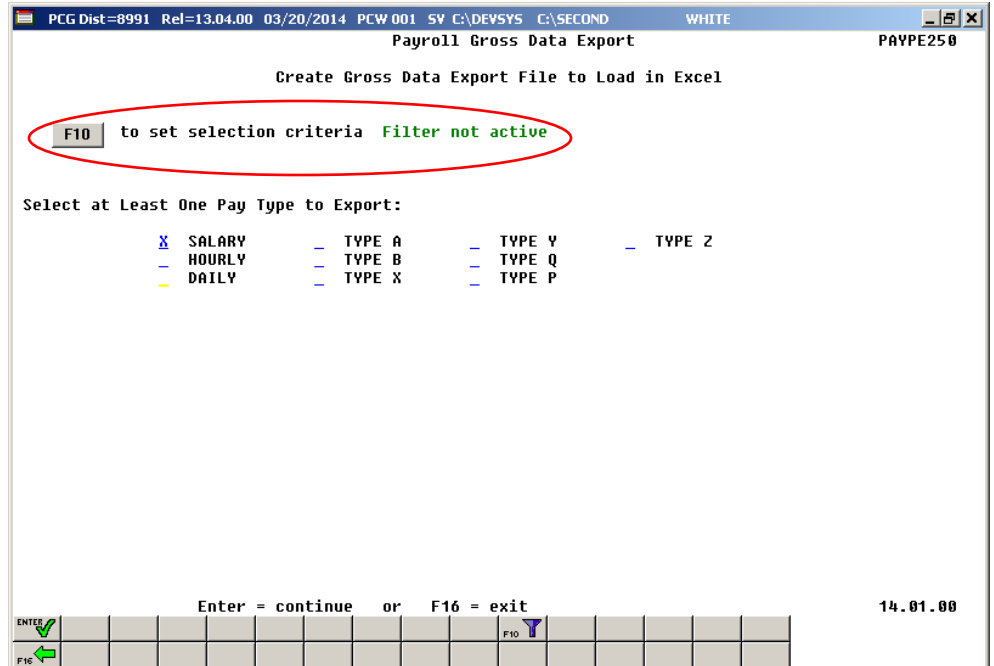

## <span id="page-16-0"></span>*A3.2. GHI Change File for State Health Benefits*

A new feature has been added to the *Monthly/Quarterly/Annual/Fiscal Reports Menu* called the *GHI Change File for State Health Benefits* option (F2, F5, F4). This function allows users to easily create and/or view employee changes reported in the *State Health AUF file*. This function will facilitate creating the *State Health AUF file* by allowing users to create a required change record needed by State Health, or allowing users to view existing employee change records in the file.

|                                                                                             |                                | PCG Dist=8991 Rel=13.04.00 03/20/2014 PCW 002 SV C:\DEVSYS C:\SECOND                                                                                |                            | <b>WHITE</b>                                                                                     | $  E  \times  $ |  |
|---------------------------------------------------------------------------------------------|--------------------------------|----------------------------------------------------------------------------------------------------|----------------------------|--------------------------------------------------------------------------------------------------|-----------------|--|
| PAYPF275<br>Modify GHI AUF Change file to Export to State Health                            |                                |                                                                                                    |                            |                                                                                                  |                 |  |
| GHI Change Code _______<br>GHI Empno<br>GHI Eligible ?<br>GHI Hire Date<br>GHI Final Ded Dt | ◥<br>88278<br>v.               | Select only NEMP or TERM for this process                                                                                                    |                            | Hire/ReHire/New Eliqibility Date - Required for NEMP<br>Final Deduction Date - Required for TERM |                 |  |
| Sex Code F                                                                                  | Emp. no. 88278 SSN 999 08 8278 | **** Current Employee Personnel Information ****<br>BE3MAN, NO3UKO                                                                                  |                            | Status A<br>Mar Stat M   Pay Loc 108 Location 000108   Class 8 ADMINISTRATIVE                    |                 |  |
| Birth Date 10/01/1964<br>Hire Date<br><b>Rebire Date</b><br>Term Date<br>Term Reason        | 6/01/2012                      | GHI 1ST Day Wrk 6/01/2012<br>GHI Eff Date 7/01/2012<br>GHI Final Ded Dt<br>GHI Change Code MISC                                                     | Name, Address, Phone, etc. | Participate in GHI ? Y<br>GHI Option B3 BCBS BRONZE<br>GHI Tier 10 SINGLE                        |                 |  |
| <b>ENTER</b><br><b>F16</b>                                                                  |                                | Enter=Validate, F8=Create Record, F16=Return<br>$\overline{\phantom{a}}$ $\overline{\phantom{a}}$ $\overline{\phantom{a}}$ $\overline{\phantom{a}}$ |                            |                                                                                                  | 14.01.00        |  |

*GHI Change File for State Health Benefits*

#### <span id="page-16-1"></span>*A3.3. Direct Deposit File Processing*

Before, the *Payroll Exceptions Report* (F2, F3, F2) did NOT indicate a fatal exception when an employee's direct deposit was defined with an invalid bank code. Now, if an employee has an invalid direct deposit bank code on their *Update/Display Withholding Data* screen, a fatal error will occur. Also, the payroll process does not create a direct deposit to an incorrect bank when the direct deposit bank has been deleted from the *Alpha Description File*.

### <span id="page-17-0"></span>*A3.4. Pension Eligible Date Required Field*

The **Pension Eligible Date** is now a required field for TRS/PSERS/ERS employees. This will reduce the number of filing errors with the pension agencies which require a **Pension Eligible Date** on the submission file.

### <span id="page-17-1"></span>*A3.5. Reset YTD Amounts to Zero*

A problem was been reported to the PCGenesis help desk concerning the *Reset YTD Amounts to Zero* function (F2, F13, F5, F1). This program was not resetting the calendar YTD amounts for net pay, retirement, HI and OASDI to zero as it should on the *Update/Display YTD/Fiscal Data* (F2, F2, F7). This problem is corrected in this release.

> **Georgia Department of Education Dr. John D. Barge, State School Superintendent March 25, 2014** • **10:21 AM** • **Page 18 of 33 All Rights Reserved.**

# <span id="page-18-0"></span>*A4. Financial Accounting and Reporting (FAR) System*

### <span id="page-18-1"></span>*A4.1. 1099-MISC Alignment*

The 2013 1099-MISC "Copy A" form had an alignment problem with the vendor address field. The "Copy A" is the 1099-MISC copy sent to the IRS. There was not a problem with the "Copy B" vendor copy and the "Copy C" employer copy. If the school system filed their 1099-MISC forms electronically with the IRS and did NOT submit a paper copy to the IRS, then there was not a problem. However, if the school system sent the "Copy A" form to the IRS, the vendor address field was misaligned. This problem has been corrected in this release.

## <span id="page-18-2"></span>*A4.2. Budget Master: Account Activity Detail List*

A new option has been added to the *Budget Master: Account Activity Detail List* (F1, F9, F3, F1) procedure to allow the user to exclude accounts with zero activity. This option will create shorter reports and require less paper for printing.

The screen below shows the new option on the *Budget Master: Account Activity Detail List*:

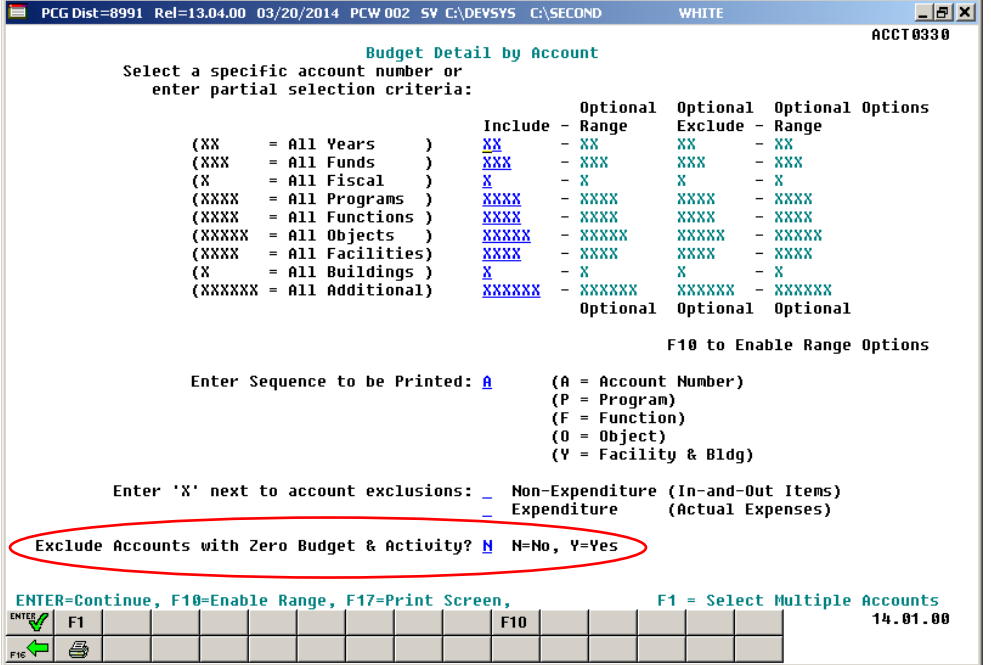

### <span id="page-18-3"></span>*A4.3. Vendor Master Maintenance*

An **E-Verify Number** and an **E-Verify Authorization Date** have been added to the *Vendor Maintenance* screen (F1, F14, F1). The **E-Verify Number** must be between 4 and 6 numerical digits only. This number is provided by the Federal government and is required under the provisions for the Immigration and Reform Act submission. The **E-Verify Number** and an **E-Verify Authorization Date** on the *Vendor Maintenance* screen are available for informational purposes only.

> **Georgia Department of Education Dr. John D. Barge, State School Superintendent March 25, 2014** • **10:21 AM** • **Page 19 of 33 All Rights Reserved.**

## <span id="page-19-0"></span>*A4.4. System Control Record*

The school district's **E-Verify Number** and an **E-Verify Authorization Date** have been added to the *System Control Information* screen (F1, F13, F12). The **E-Verify Number** must be between 4 and 6 numerical digits only. This number is provided by the Federal government and is required under the provisions for the Immigration and Reform Act submission. The **E-Verify Number** and an **E-Verify Authorization Date** on the *System Control Information* screen are available for informational purposes only.

Also, a 4 digit charter district number has been added to the system control record. This is required for charter schools reporting into Financial Review.

> **Georgia Department of Education Dr. John D. Barge, State School Superintendent March 25, 2014** • **10:21 AM** • **Page 20 of 33 All Rights Reserved.**

# <span id="page-20-0"></span>*Section B: Installation Instructions for Release 14.01.00 Software*

## <span id="page-20-1"></span>*B1. Perform a PCGenesis Full Backup*

When the prior evening's backup was successful, and when installing *Release 14.01.00* before performing any work in PCGenesis for the day, proceed to *B2. Install PCGenesis Release.* In addition to its current labeling, also label the prior evening's backup CD/DVD/tape as **"Data Backup Prior to Release 14.01.00**". Continue to use the backup CD/DVD/tape in the normal backup rotation.

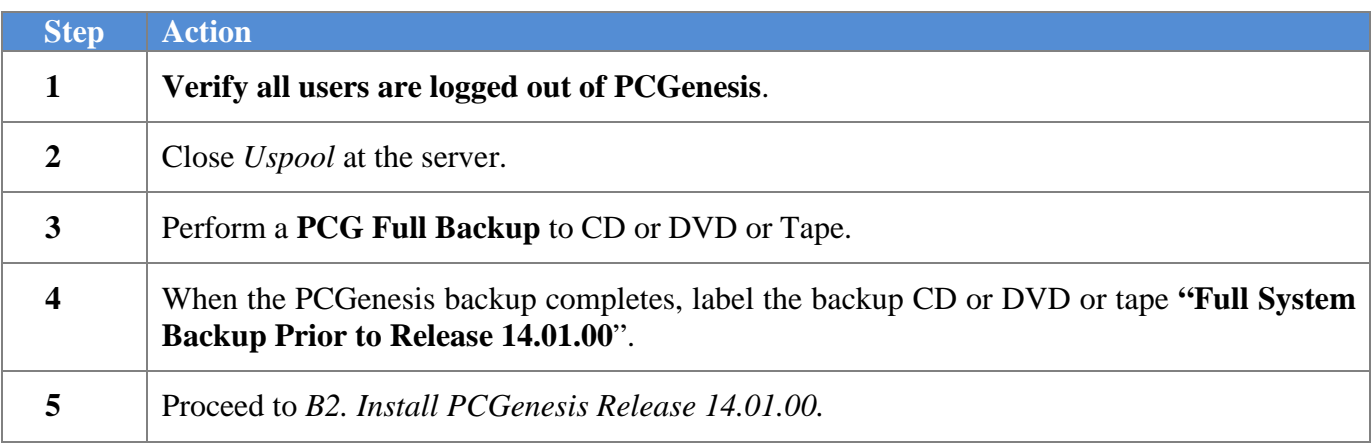

# <span id="page-21-0"></span>*B2. Install PCGenesis Release 14.01.00*

#### *FROM THE PCGENESIS SERVER*

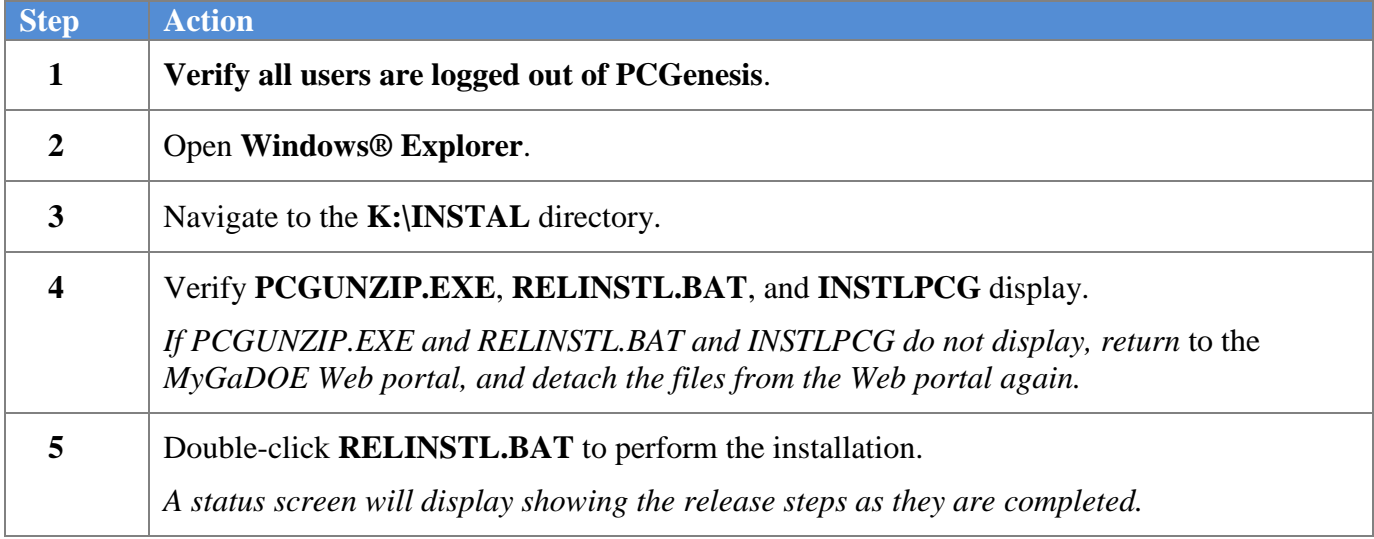

A screen will display showing the progress of the installation:

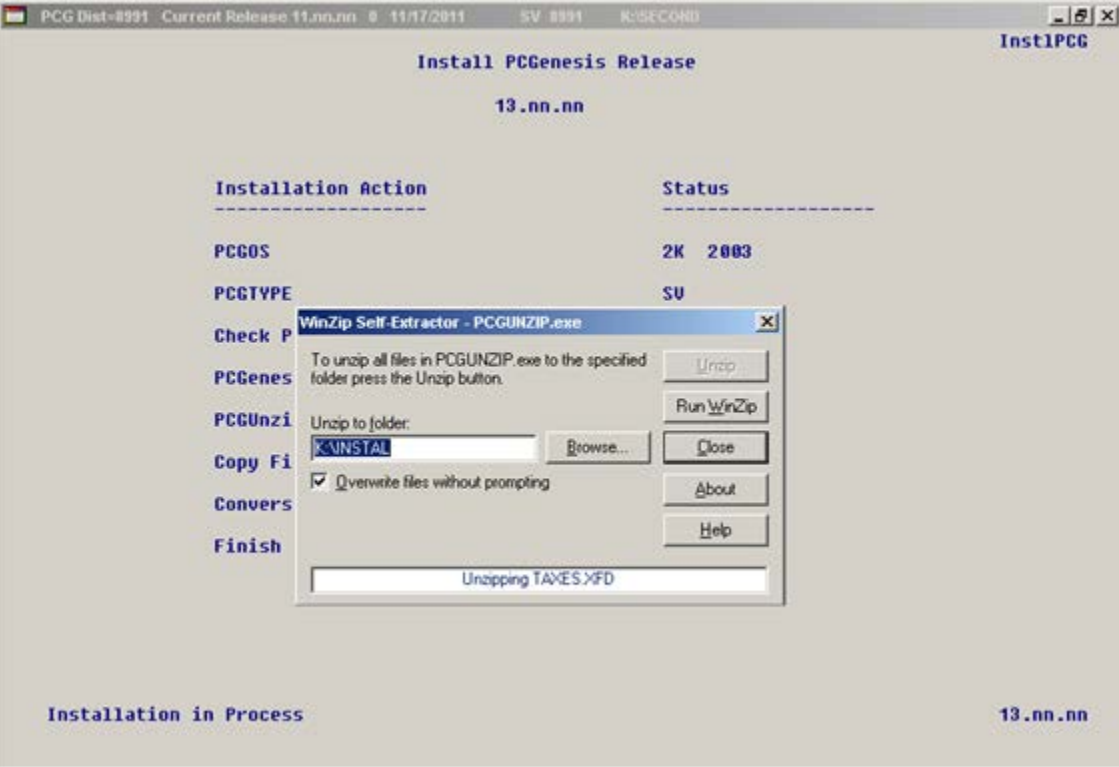

For PCGenesis *Release 14.01.00* successful installations, the following message displays:

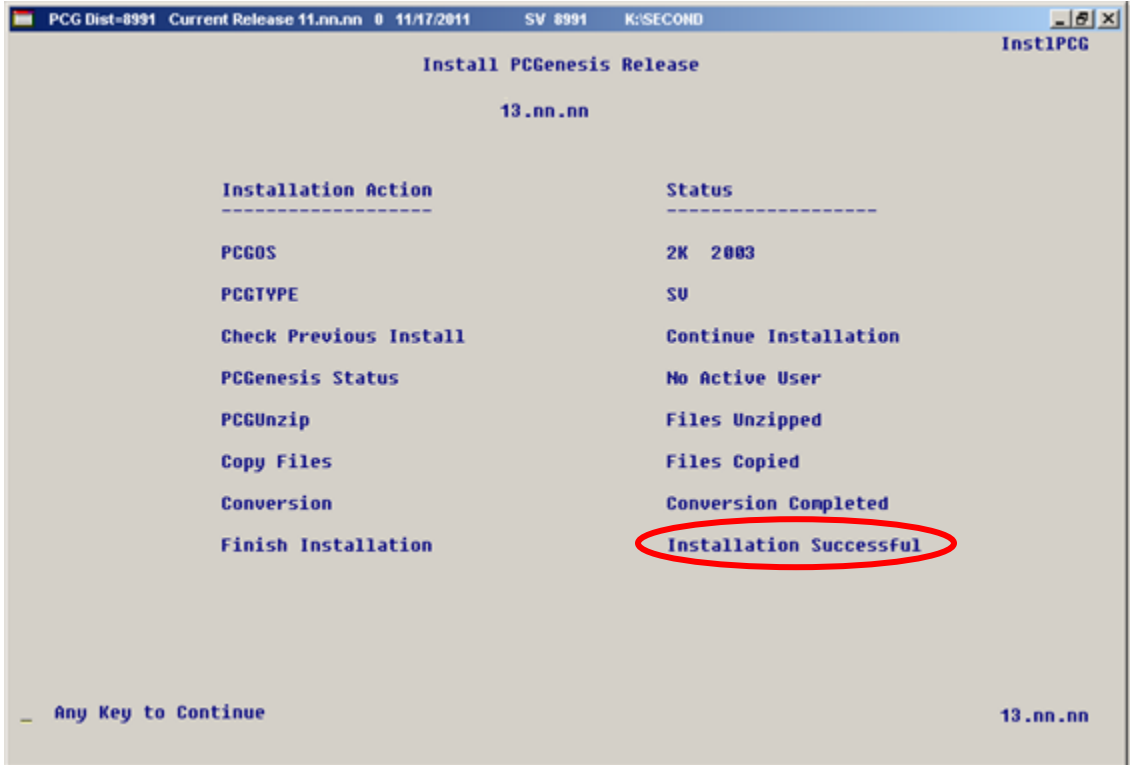

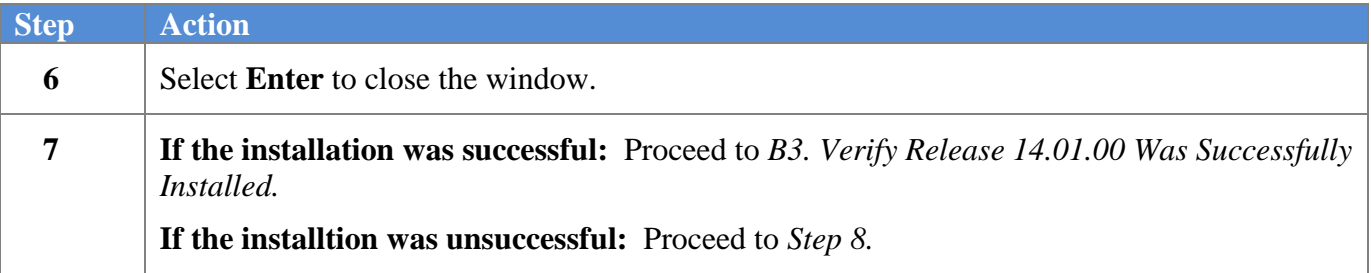

A problem message displays if an error occurred:

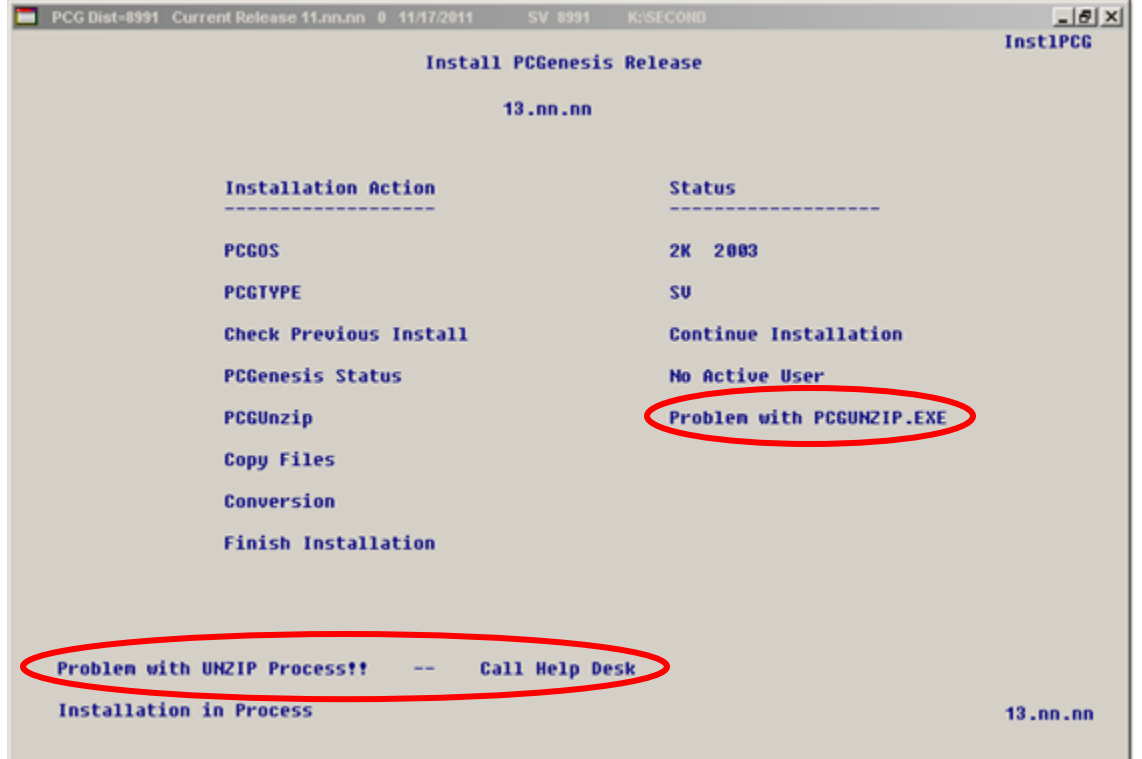

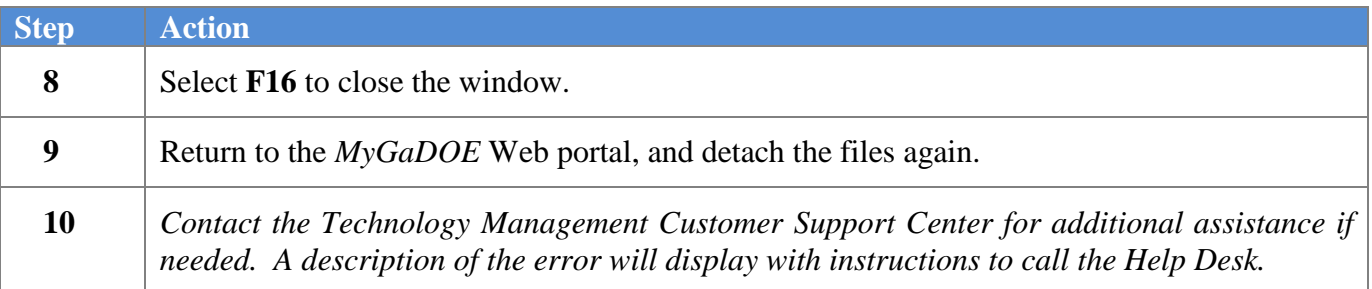

A warning message will display if the release installation is repeated:

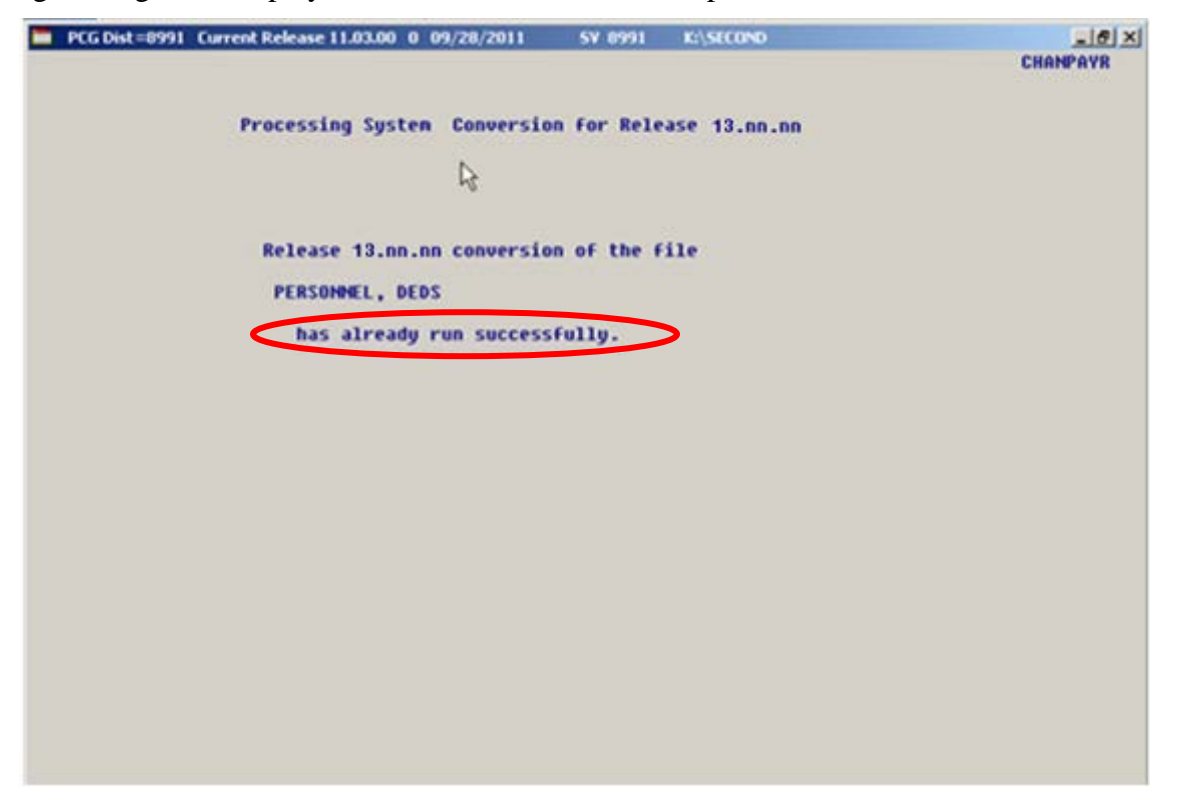

A warning message will display if the release installation is repeated, but in this case, the installation is considered successful. In this instance, select any key to continue:

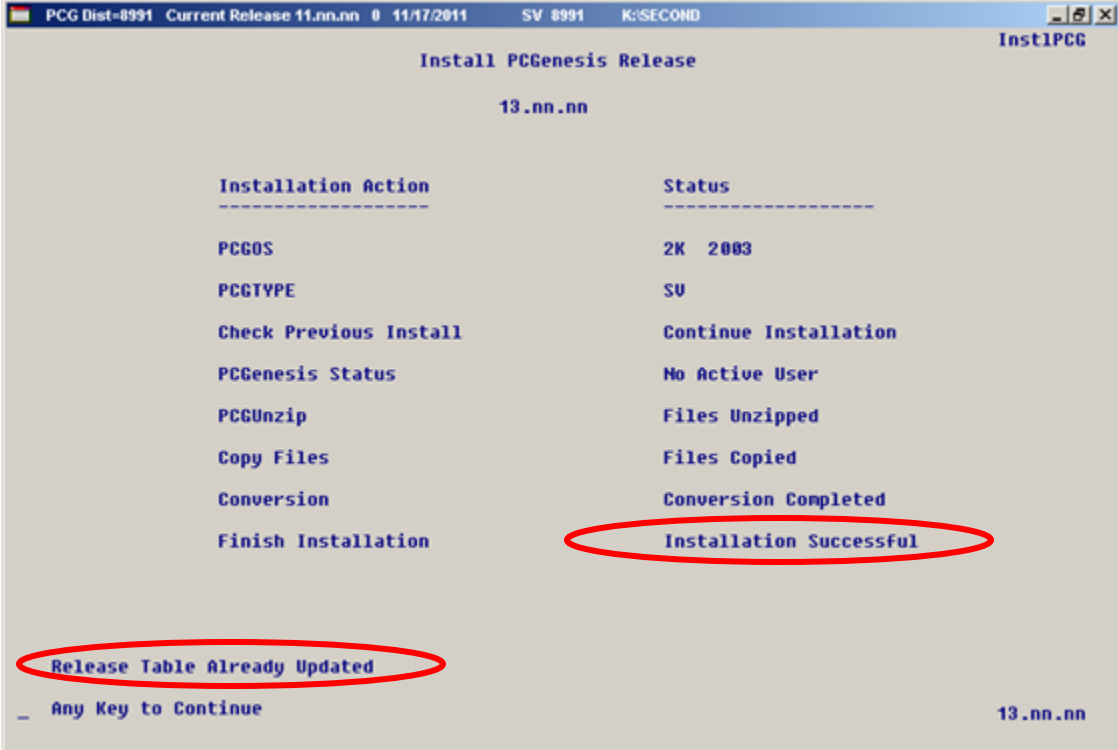

**Georgia Department of Education Dr. John D. Barge, State School Superintendent March 25, 2014** • **10:21 AM** • **Page 25 of 33 All Rights Reserved.**

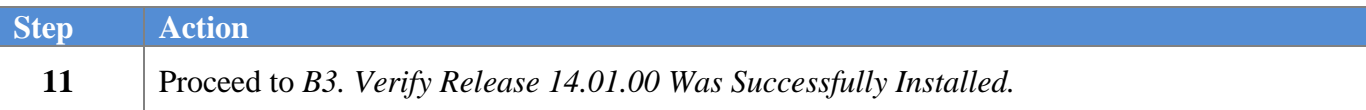

**Georgia Department of Education Dr. John D. Barge, State School Superintendent March 25, 2014** • **10:21 AM** • **Page 26 of 33 All Rights Reserved.**

# <span id="page-26-0"></span>*B3. Verify Release 14.01.00 Was Successfully Installed*

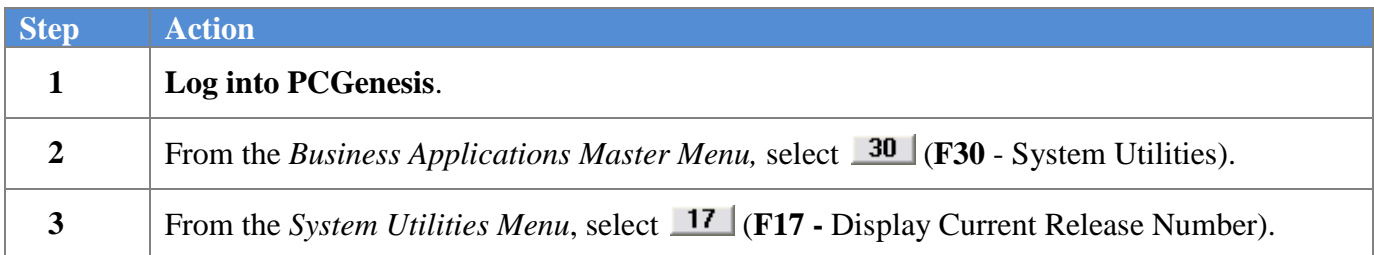

#### The following screen displays:

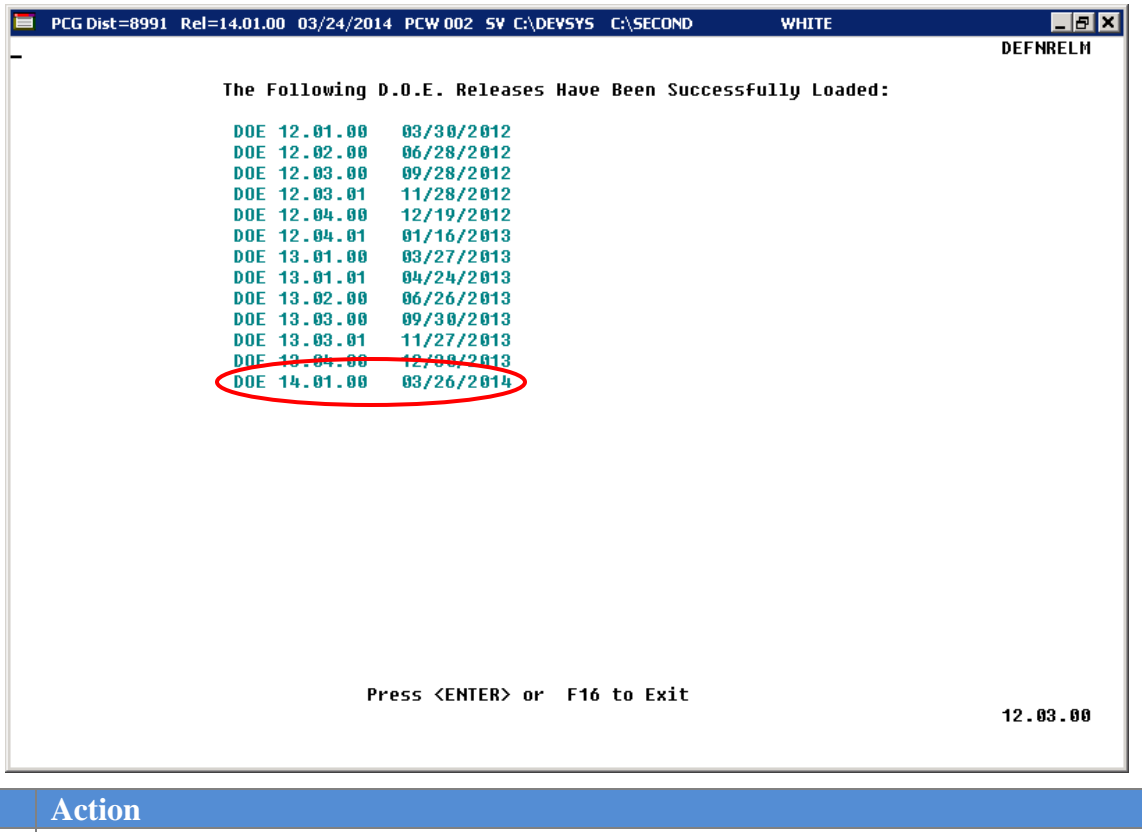

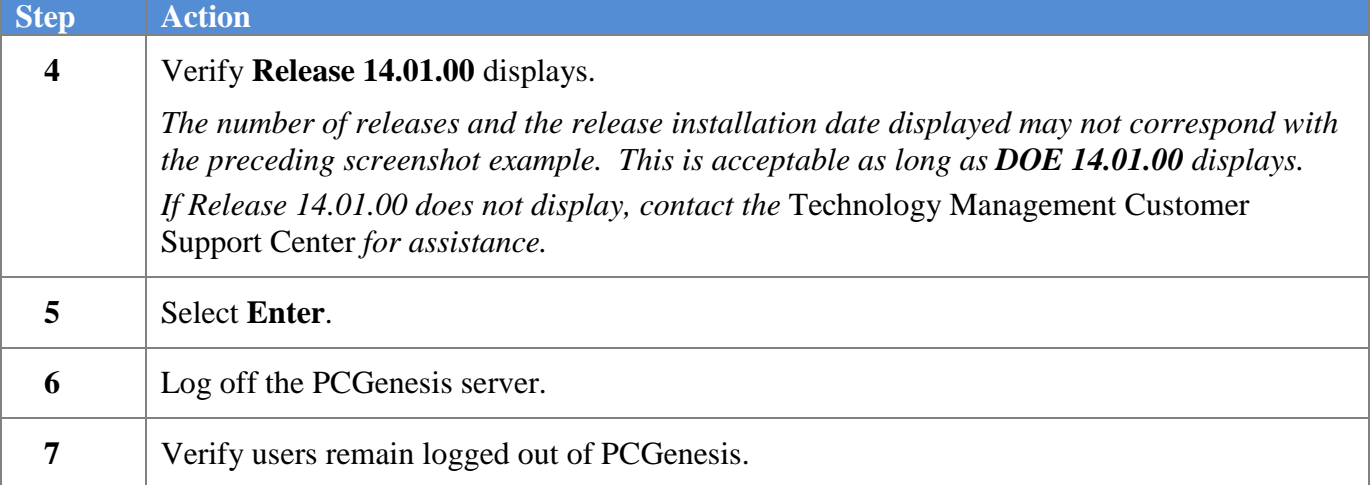

**Georgia Department of Education Dr. John D. Barge, State School Superintendent March 25, 2014** • **10:21 AM** • **Page 27 of 33 All Rights Reserved.**

## <span id="page-27-0"></span>*B4. Perform a PCGenesis Full Backup after Release 14.01.00 is Installed*

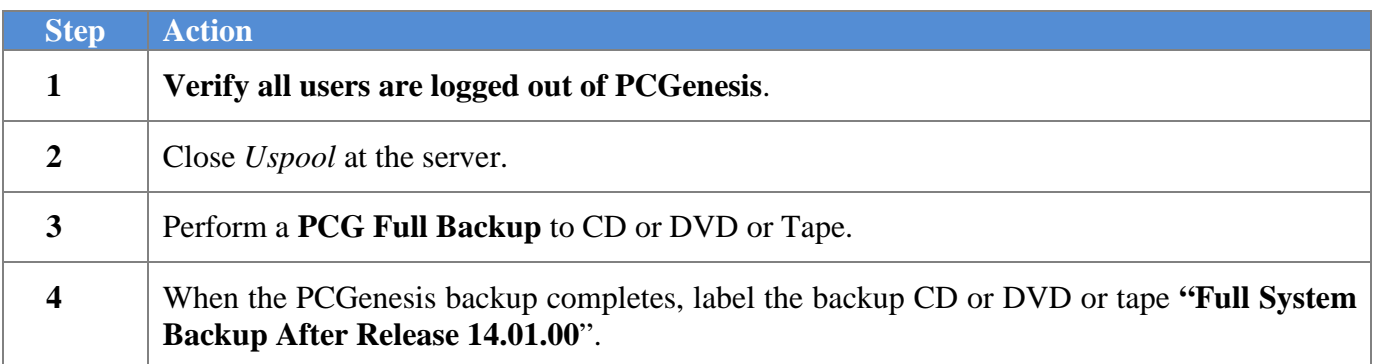

**Georgia Department of Education Dr. John D. Barge, State School Superintendent March 25, 2014** • **10:21 AM** • **Page 28 of 33 All Rights Reserved.**

# <span id="page-28-0"></span>*Section C: After PCGenesis Release 14.01.00 Has Been Installed*

## <span id="page-28-1"></span>*C1. Recalculate Employees' Year-to-Date (YTD) Payroll Earnings*

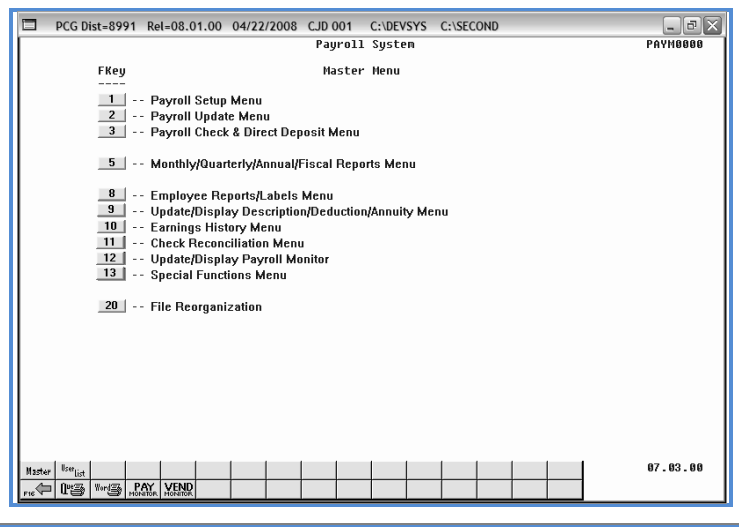

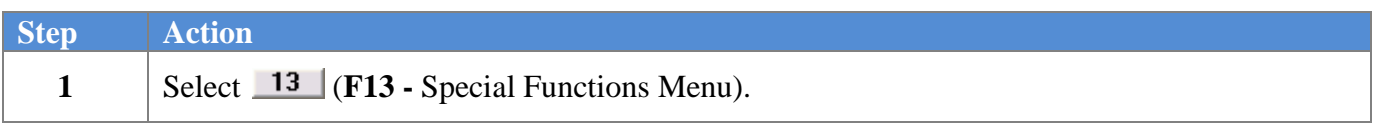

The following screen displays:

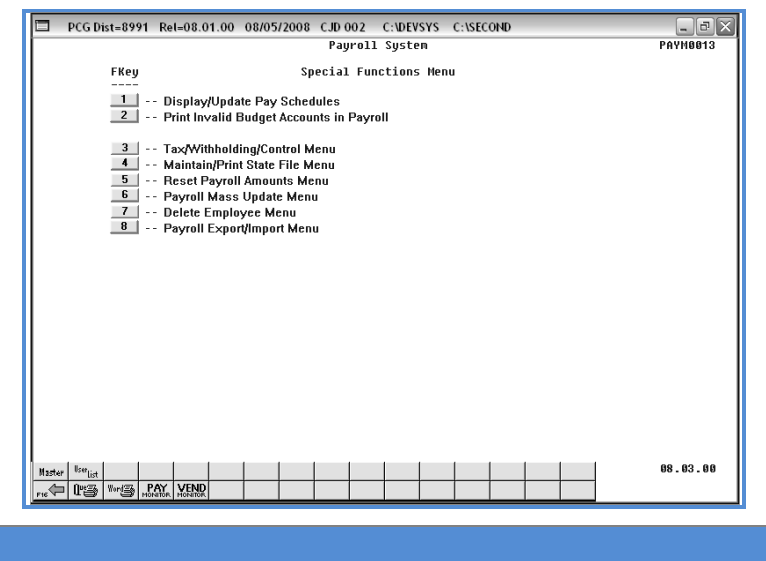

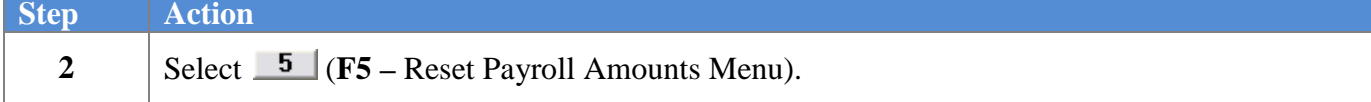

**Georgia Department of Education Dr. John D. Barge, State School Superintendent March 25, 2014** • **10:21 AM** • **Page 29 of 33 All Rights Reserved.**

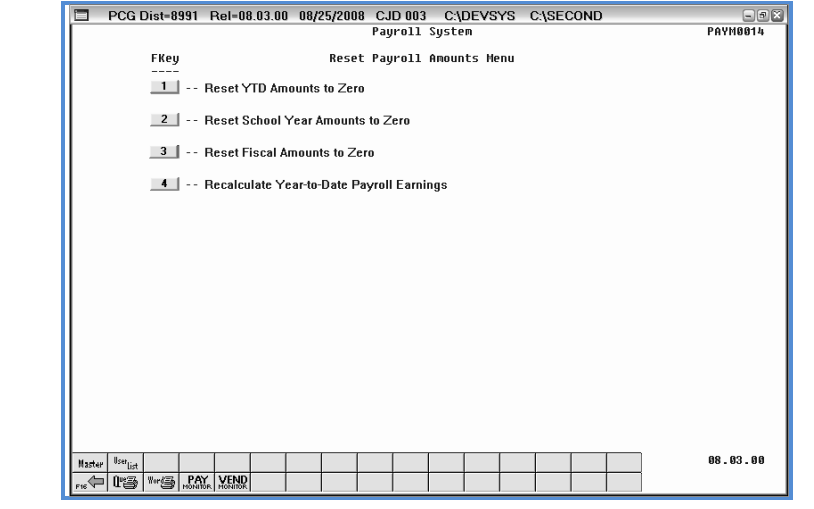

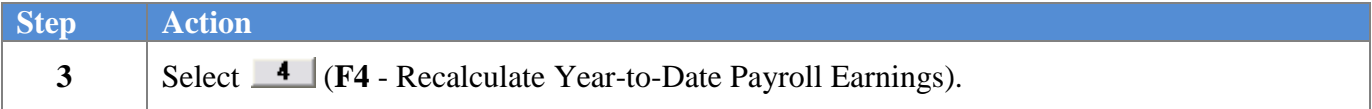

The following screen displays:

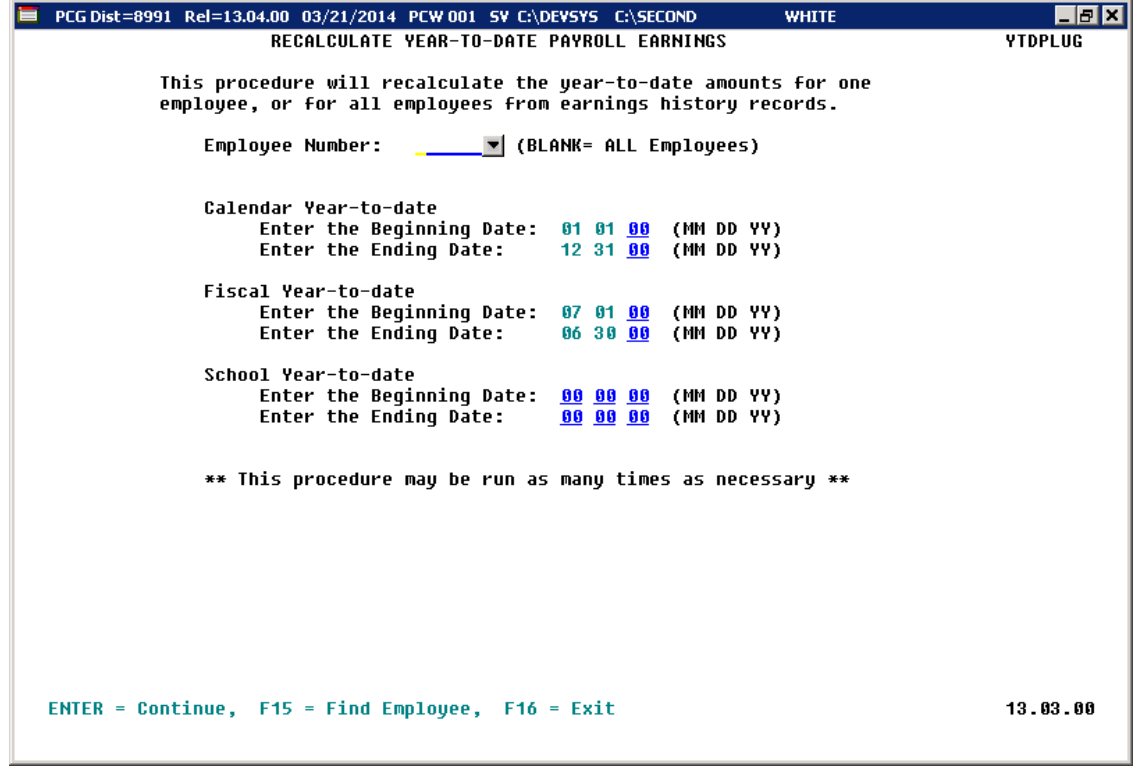

**Georgia Department of Education Dr. John D. Barge, State School Superintendent March 25, 2014** • **10:21 AM** • **Page 30 of 33 All Rights Reserved.**

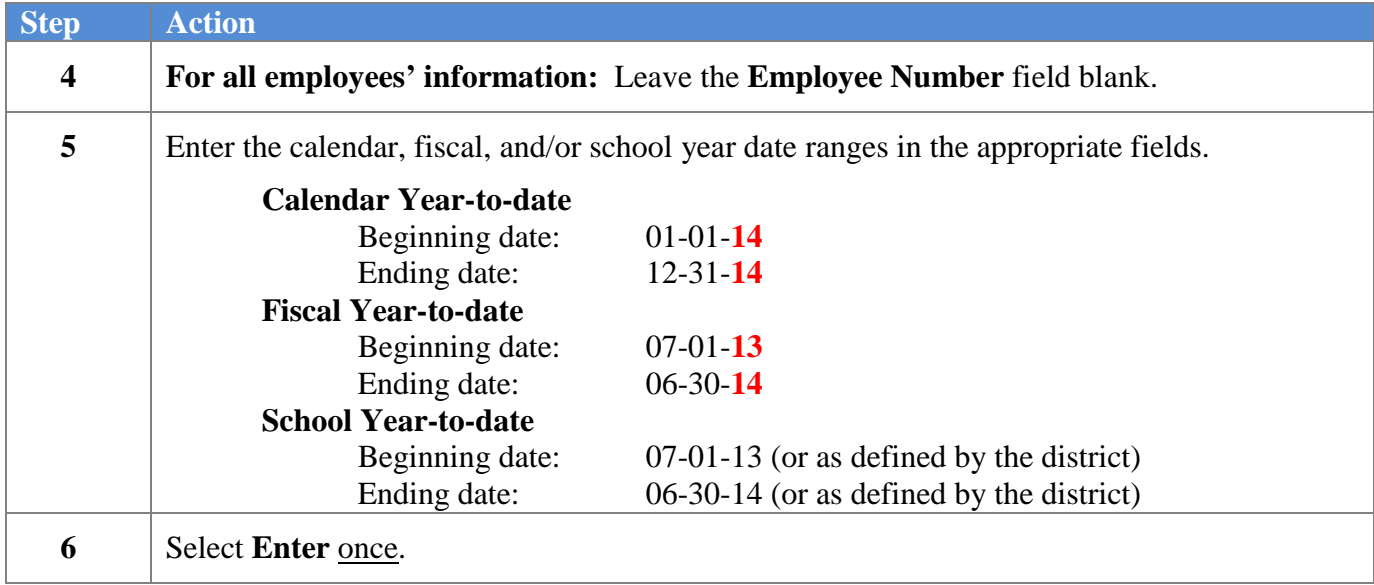

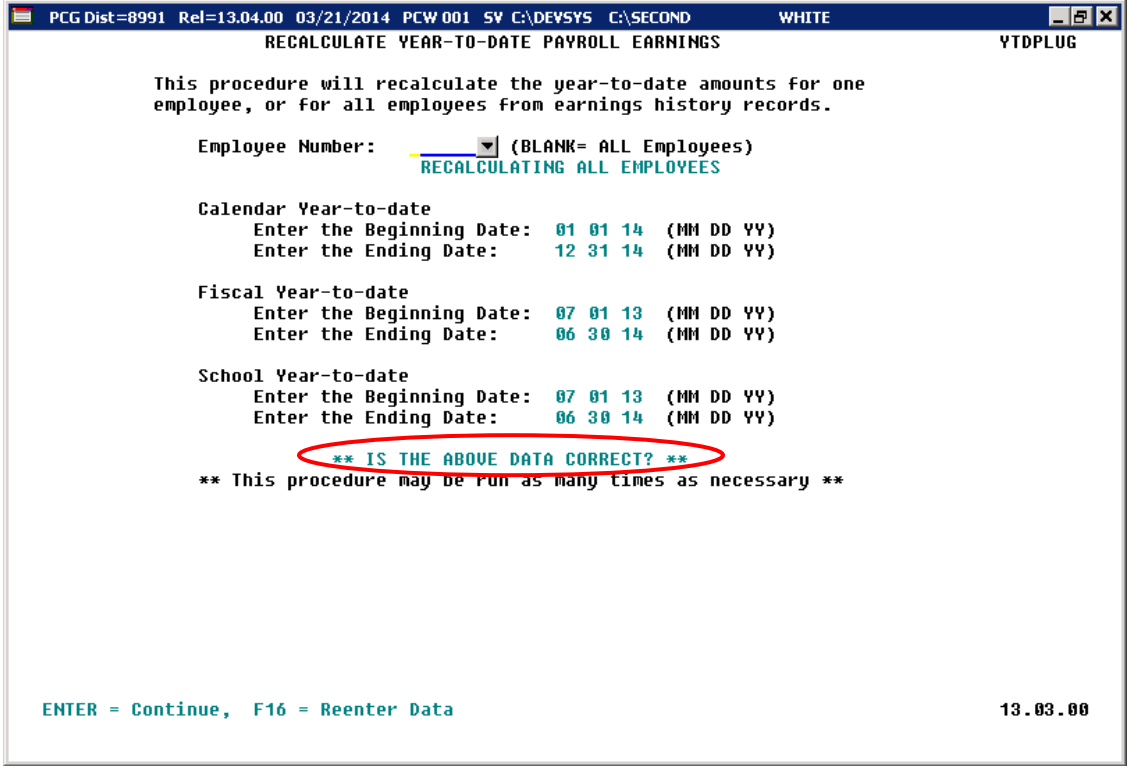

**Georgia Department of Education Dr. John D. Barge, State School Superintendent March 25, 2014** • **10:21 AM** • **Page 31 of 33 All Rights Reserved.**

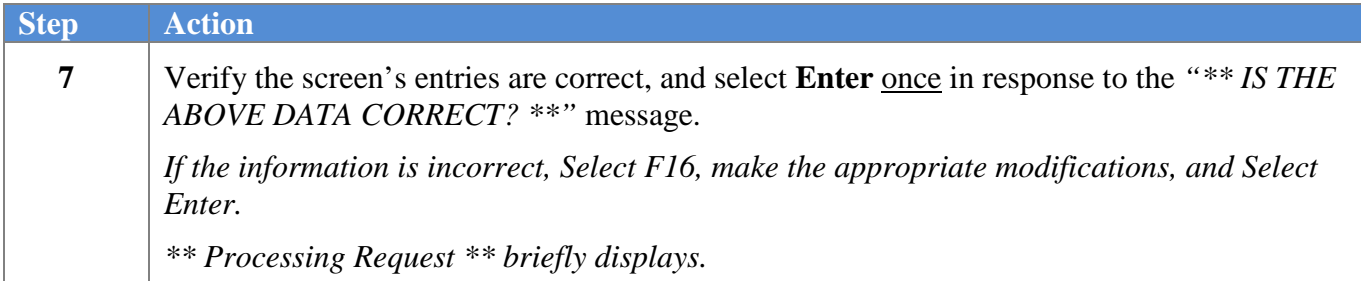

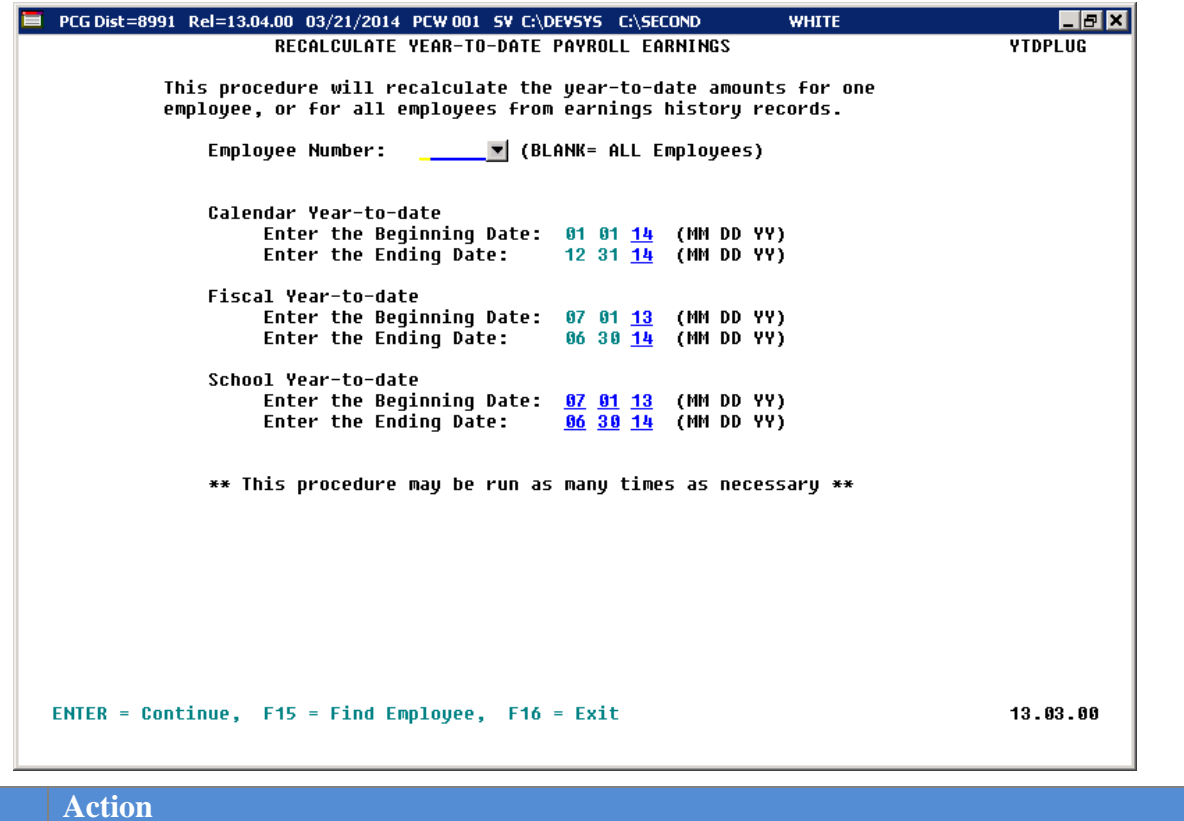

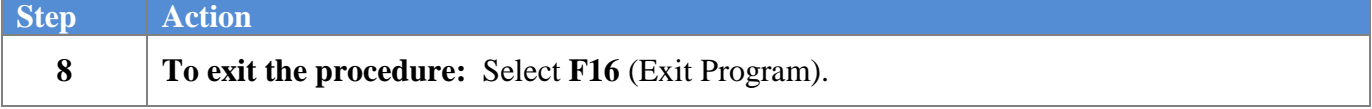

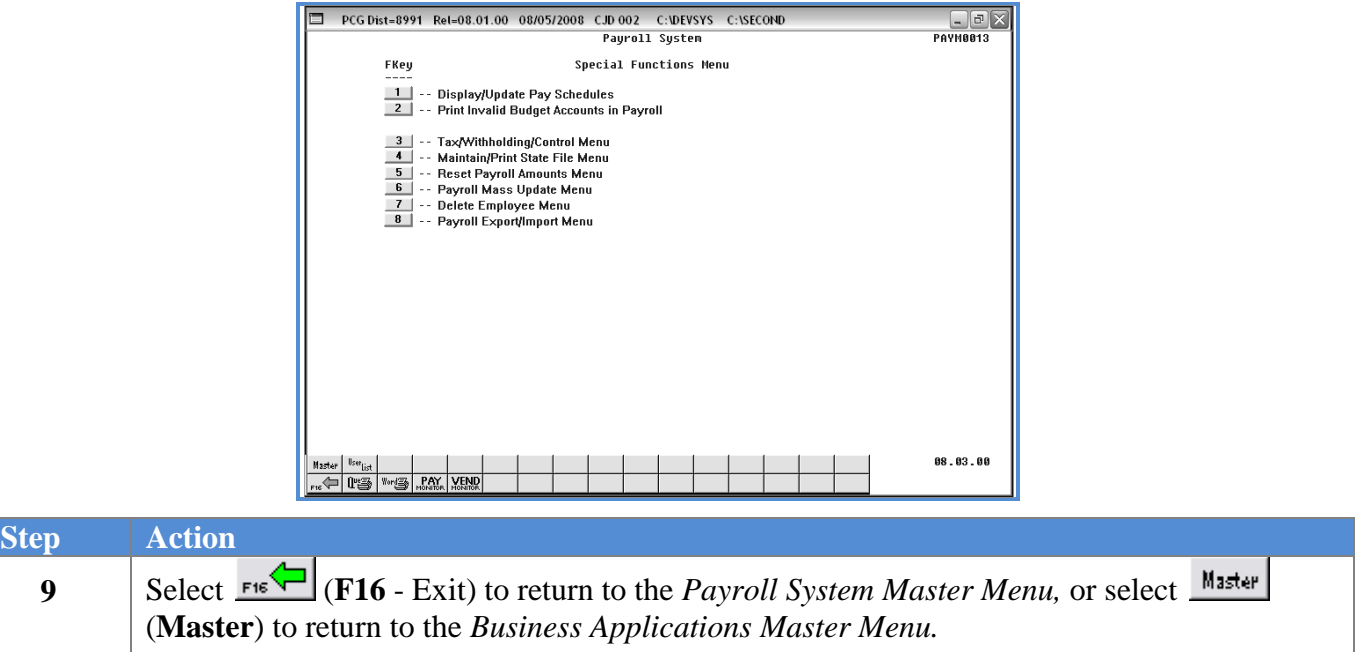